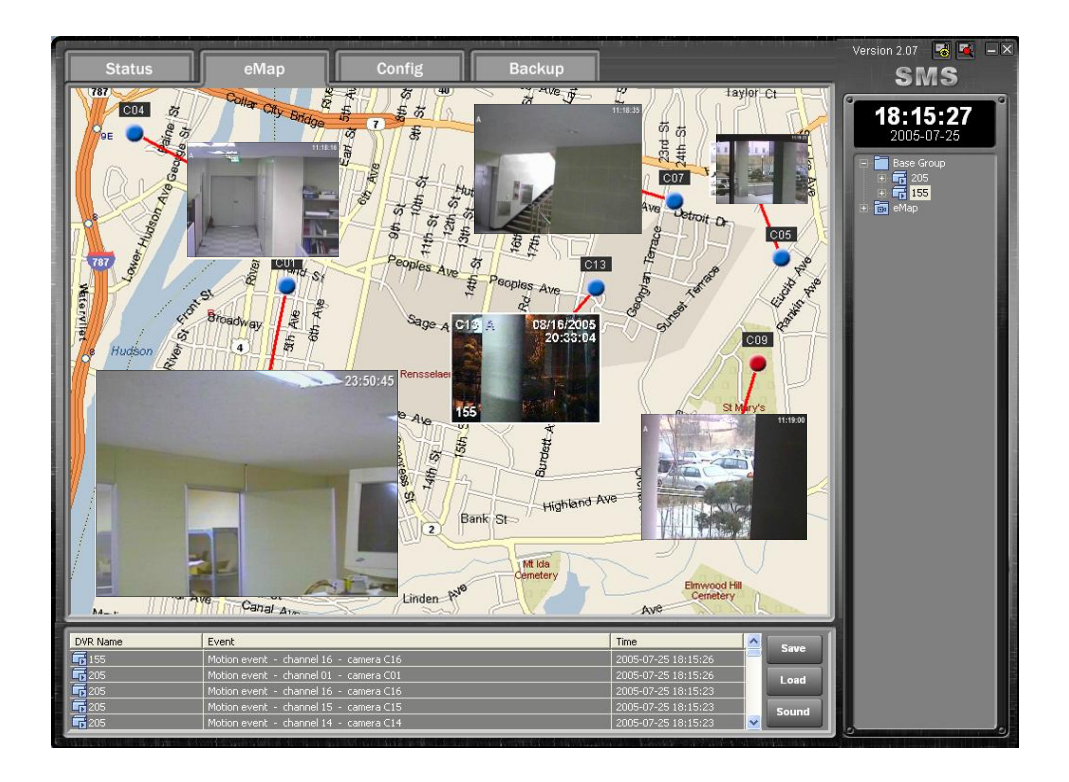

SMS (Server Management Software)

# 사용자 매뉴얼

목 차

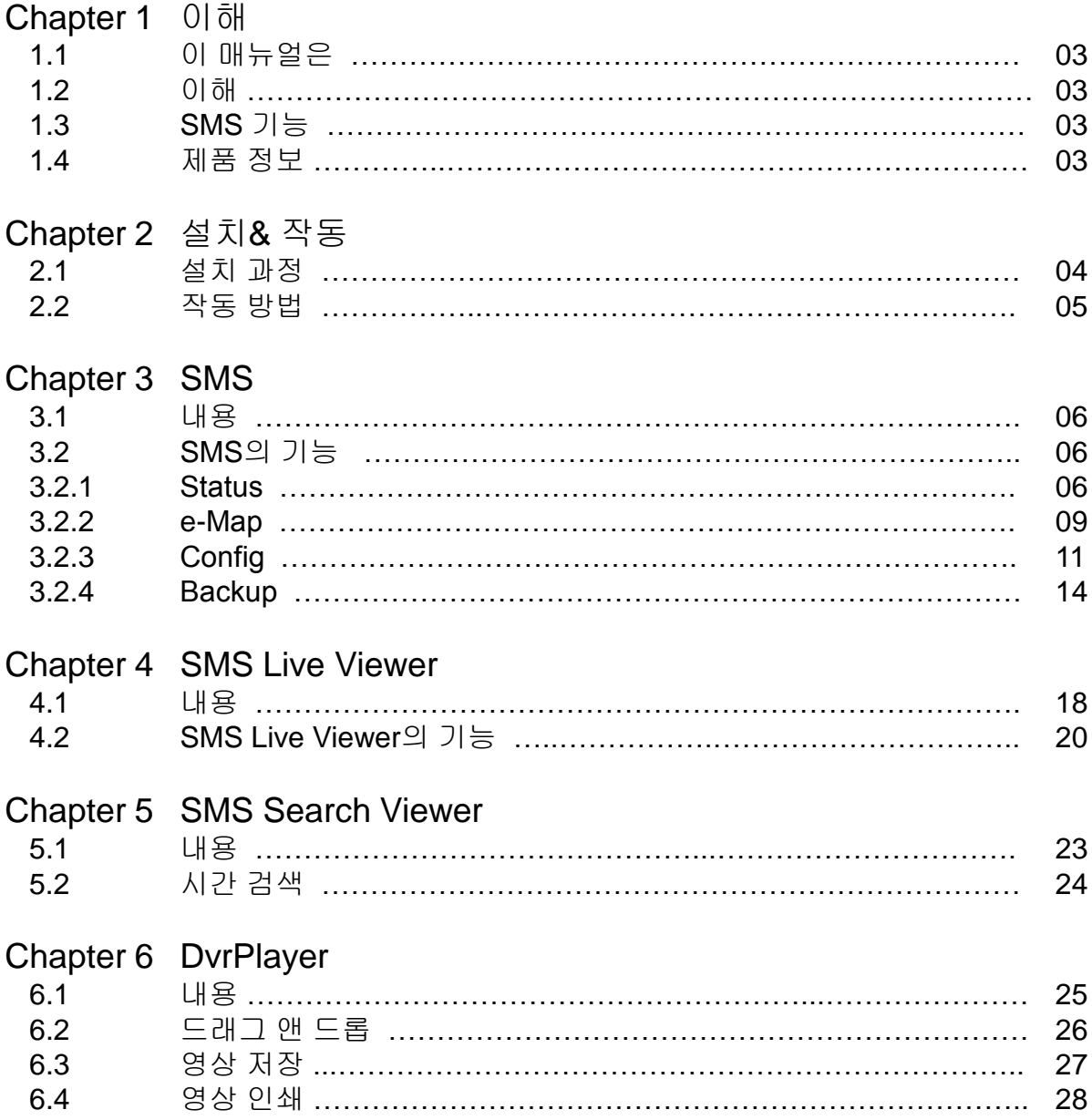

# **Chapter 1.** 개괄

### **1.1** 본 매뉴얼은**…**

본 매뉴얼은 디지털 비디오 레코더를 위해 제작된 원격 서버 관리 소프트웨어(이하 SMS라 함.)를 조작하는 과정을 소개한다.

### **1.2** 구성

SMS는 SMS, Live Viewer, Search Viewer 프로그램으로 구성되어 있다.

- SMS: 주 관리 프로그램
- Live Viewer: 원격 관제와 보조 영상 재생 프로그램
- Search Viewer: 원격 검색 프로그램

### **1.3 SMS** 기능

- 원격지에서 DVR 시스템의 상태를 점검하여 보고
- 원격지로부터의 이벤트감지 보고
- 실시간 카메라 영상의 원격 관제
- 녹화된 영상을 시간과 이벤트에 의해 검색
- 원격 소프트웨어
- E-MAP 기능
- 원격지에서의 다양한 백업 도구
- 녹화와 카메라의 원격 설정
- 원격지에서 DVR로의 CD 백업 명령

### **1.4** 제품 정보

- SMS 사용자 가이드
- SMS 설치 CD롬(1장)

### 시스템 요구사양

- 운영 체제: MS 윈도우즈 XP 이상
- CPU: 인텔 프로세서 듀얼 코어 2.0GHz 이상
- 메모리: 2GB 이상
- 그래픽: 256MB 이상

# **Chapter 2.** 설치 **&** 조작

### **2.1** 설치 과정

- 1. 설치 CD롬을 삽입한다.
- 2. "Setup.exe" 파일을 실행한다.
- 3. 다음 대화상자가 나타나면 "Next"를 클릭한다.

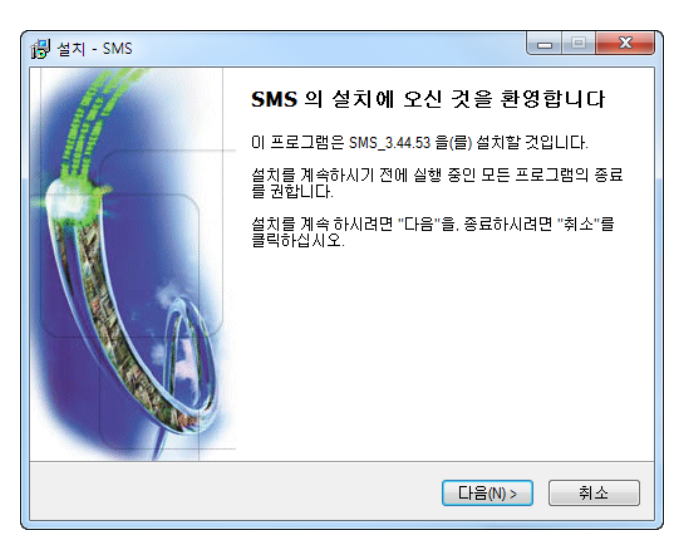

4. "Install"을 클릭한다.

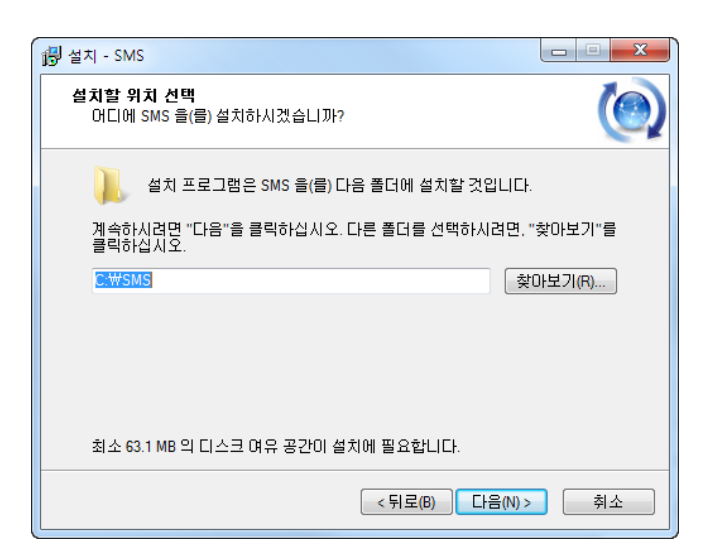

5. "Ok"를 클릭한다.

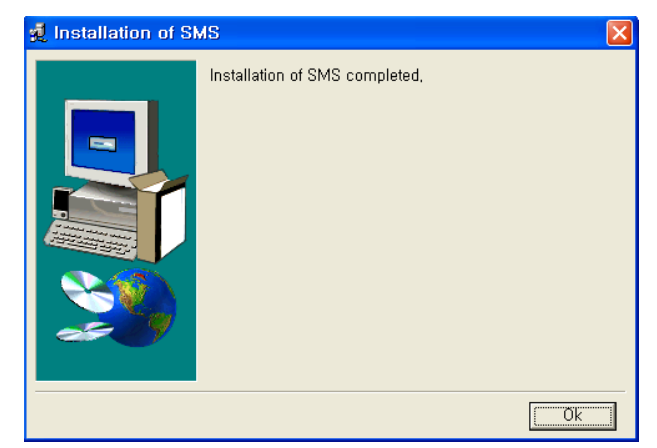

### **2.2** 작동 방법

SMS 소프트웨어를 설치하고 나면 바탕화면에서 "SMS", "Liver Viewer", "Search Viewer", "DvrPlayer"를 볼 수 있다.

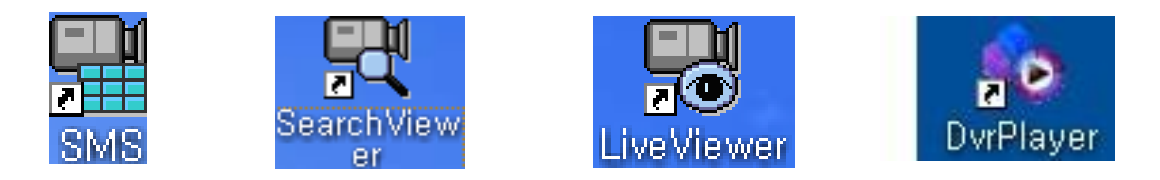

더블 클릭하여 프로그램을 실행한다. 세 개의 프로그램이 동시에 실행될 수 있다.

# **Chapter 3. SMS**

# **3.1** 내용

SMS의 주 관리 소프트웨어 구성은 Status, e-Map, Config, Backup으로 되어 있다. SMS 프로그램은 시스 템 관리, 영상 관제, e-MAP 기능, 그리고 원격의 여러 디지털 비디오 레코더(이하 DVR이라 함.)의 백업 등 을 제어할 수 있는 통합 소프트웨어이다. 다음은 SMS의 그래픽 사용자 환경(GUI)이며, 각각의 그래픽 사용 자 환경의 내용을 볼 수 있다.

### **3.2 SMS**의 기능

### **3.2.1 Status**

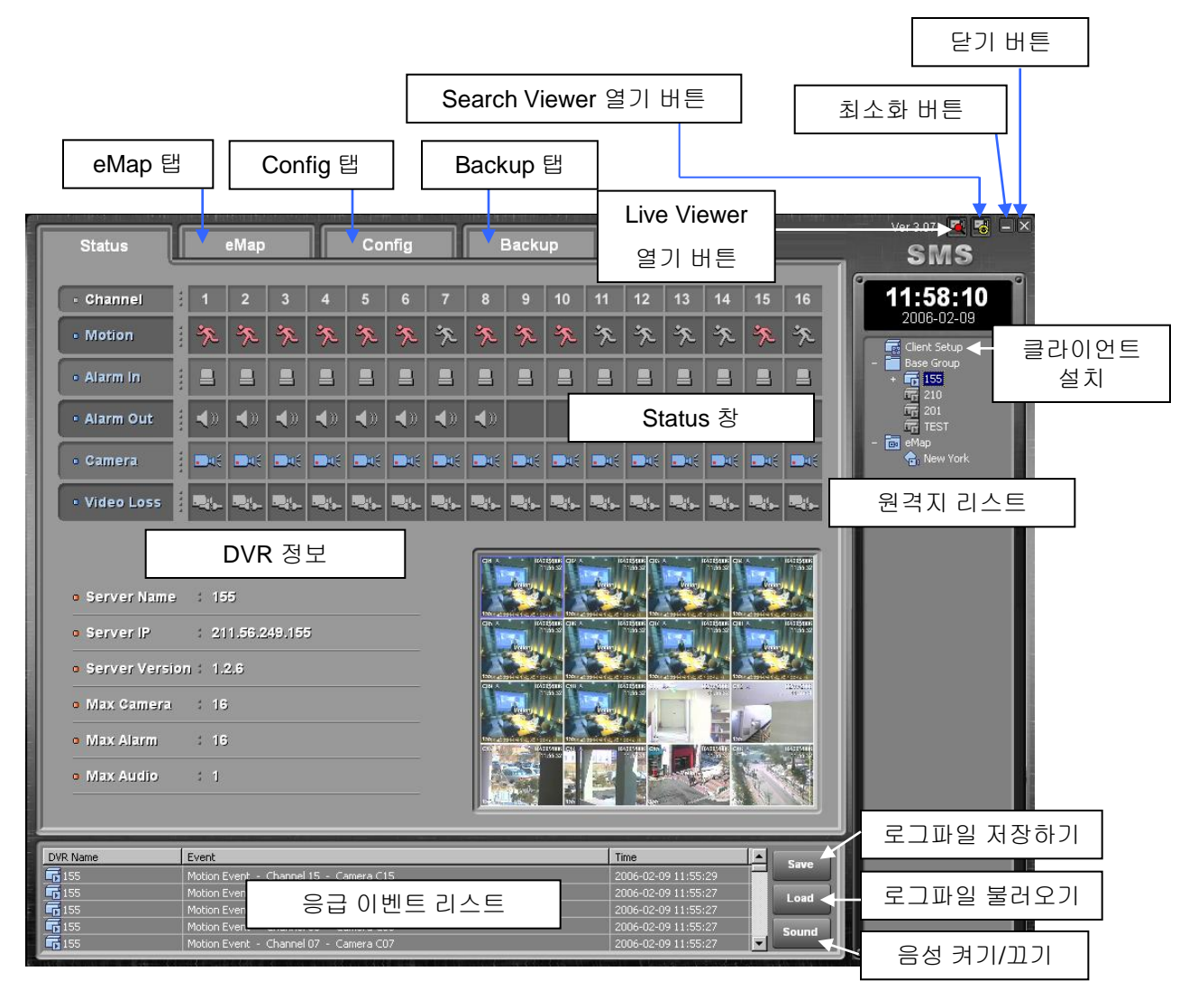

- 원격지 리스트: SMS에 등록된 원격지의 리스트를 표시한다.
- 클라이언트 설치: 클라이언트 PC에 설치하는 것을 허용한다. (다음 페이지를 참고한다.)
- 닫기 버튼: SMS 프로그램을 닫는다.
- 최소화 버튼: SMS 프로그램을 최소화 한다.
- Live Viewer 열기 버튼: Live Viewer 프로그램을 실행한다.
- Search Viewer 열기 버튼: Search Viewer 프로그램을 실행한다.
- e-Map 탭: e-Map 페이지를 연다.
- Config 탭: 설정 페이지를 연다.
- Backup 탭: 백업 페이지를 연다.

• Status 창: 현재 연결된 원격 DVR의 상태를 나타낸다.(모션 감지, 알람 입력 상태, 알람 출력 상태, 카메라 연결 상태와 영상 끊김 감지 등)

• DVR 정보: 현재 연결된 원격 DVR의 정보를 나타낸다. (이름, IP 주소, 소프트웨어 버전, 연결된 카메라와 알람의 수 등)

- 응급 이벤트 리스트: 현재 연결된 원격 DVR에 생긴 이벤트를 표시한다.
- 로그파일 저장하기: 응급 이벤트 리스트를 "C:\Program Files\SMS\Backup\Log" 폴더에 저장한다.
- 로그파일 불러오기: "C:\Program Files\SMS\Backup\Log" 폴더로부터 저장된 로그파일을 불러온다.

원격 DVR의 리스트를 생성하려면, 원격지 리스트부분에서 마우스 오른쪽 버튼을 클릭하고 "Add GROUP" 을 클릭한다. 아래의 창이 나타난다. 그룹 이름을 입력한다.

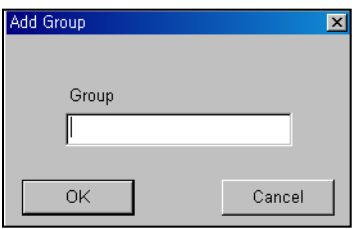

그룹을 추가한 후, 그룹이름 위에서 마우스 오른쪽 버튼을 클릭하여 "Add DVR"을 선택한다. DVR 이름, IP 주소(또는 도메인 또는 PSTN), 포트, ID와 비밀번호를 입력할 수 있다.

#### 초기값**:** 포트 **– 7000, ID – remote,** 비밀번호 **– 1111.**

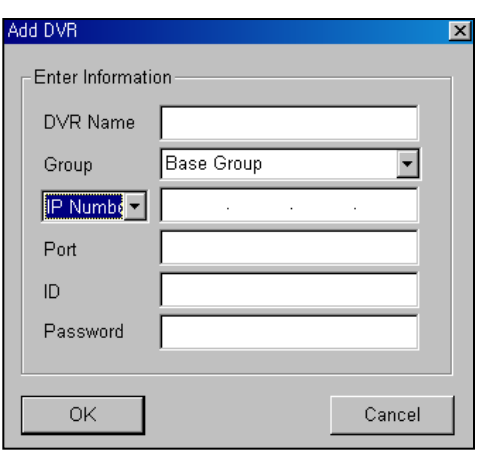

7

DVR에 연결하려면, 원격지 리스트의 DVR을 더블 클릭 한다.

연결 상태 창이 나타나고, DVR이 연결되면 실시간 영상 이 표시된다.

### 클라이언트 설치

Status 페이지의 클라이언트 설치 버튼을 더블클릭 하면, 아래의 화면이 표시된다.

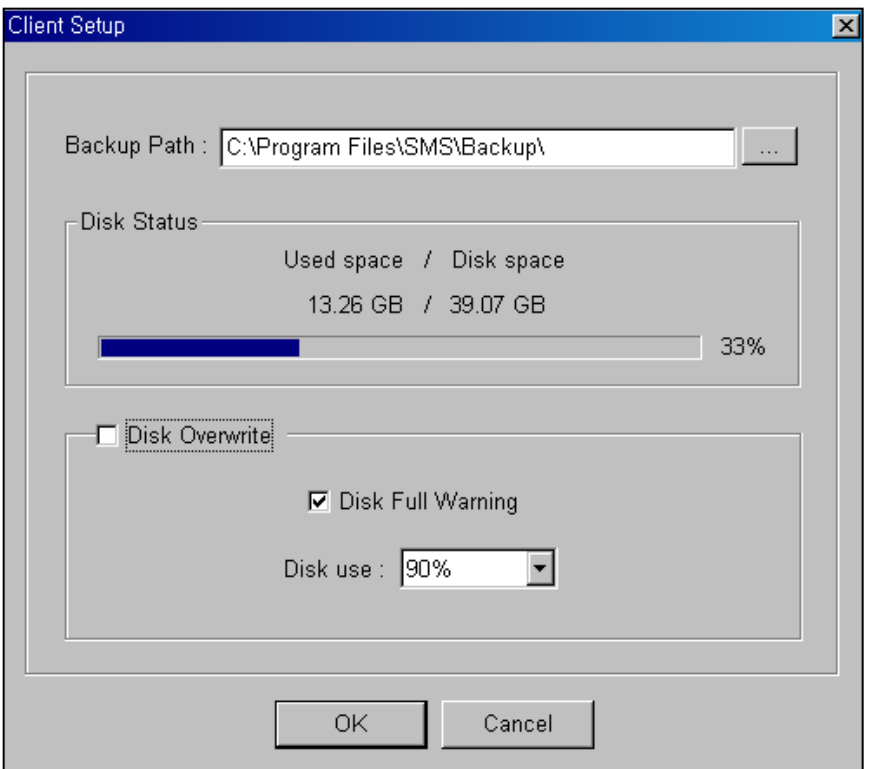

 $\lfloor \text{...} \rfloor$ 버튼을 클릭하여 백업 경로를 변경할 수 있으며, 클라이언트 설치 화면에 디스크의 상태가 표시된다. 또한, 디스크 덮어쓰기 기능을 끄거나 켜도록 설정할 수 있다. 디스크 덮어쓰기 기능을 사용하지 않을 때는 메뉴 리스트로부터 디스크 사용 %를 선택하여 디스크 가득 차기 전 경고를 받을 수 있다.

### **3.2.2 e-Map**

e-Map 기능은 비트맵 형식의 지도 이미지를 이용하여 영상을 표시하는 기능이다. 리스트로부터 원하는 카 메라를 드래그 앤 드롭 함으로써 어떤 원격 DVR의 어떤 카메라도 지도에 위치할 수 있다. 지도에 표시된 실시간 영상에 마우스 오른쪽 버튼을 클릭하면 조작이 쉬운 핫키 메뉴가 나타난다. e-MAP의 그래픽 사용 자 환경과 구성은 아래 그림과 같다.

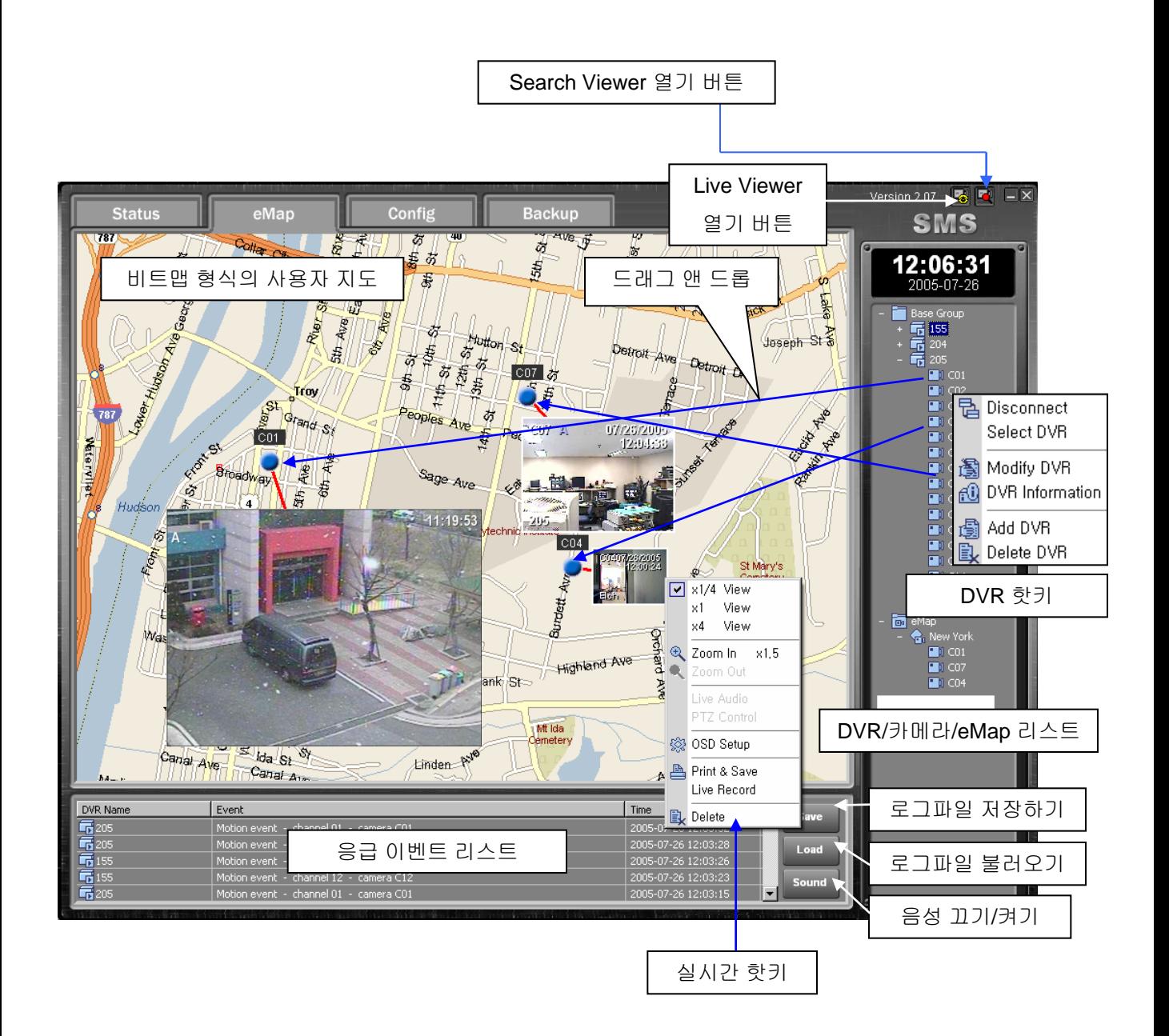

실시간 영상 위에 마우스를 위치한 후, 오른쪽 버튼을 클릭하면 핫키 메뉴가 나타난다.

• 뷰어 크기 설정: x1/4, x1, 또는 x4를 선택하여 뷰어의 크기를 바꿀 수 있다.

- 디지털 줌: x1.5나 x2로 줌인과 줌아웃을 할 수 있다.
- 실시간 오디오: 실시간 음성을 켜고 끌 수 있다.
- OSD 설정: DVR, 카메라 이름, 날짜/시간, 이벤트에 다한 화면 표시를 설정할 수 있다.
- 인쇄와 저장: 실시간 영상을 인쇄할 수 있으며, .jpg형식으로 저장할 수도 있다.

• 실시간 녹화: 컴퓨터에 실시간 영상을 녹화할 수 있으며, 파일은 "C:\SMS\Backup\Live\Server Name"폴 더에 저장된다.

• 지도 위의 실시간 영상을 지울 수 있다.

Base Group 아이콘 위에서 마우스 오른쪽 버튼을 클릭하면, 팝업 메뉴가 나타나며 DVR을 추가하거나 그 룹을 추가, 수정, 삭제할 수 있다.

DVR위에서 마우스 오른쪽 버튼을 클릭하면 DVR을 추가, 수정, 삭제 하거나 DVR 정보를 확인할 수 있다.

E-Map 아이콘 위에서 마우스 오른쪽 버튼을 클릭하면, e-Map을 추가하거나 새로운 지도를 불러올 수 있다.

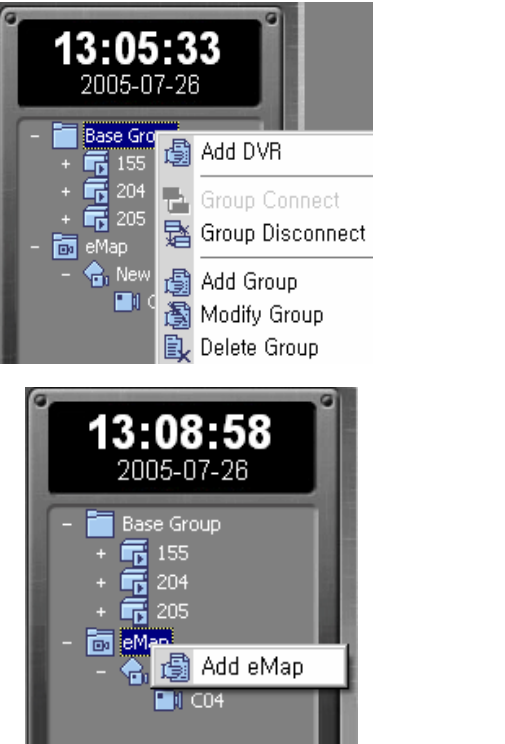

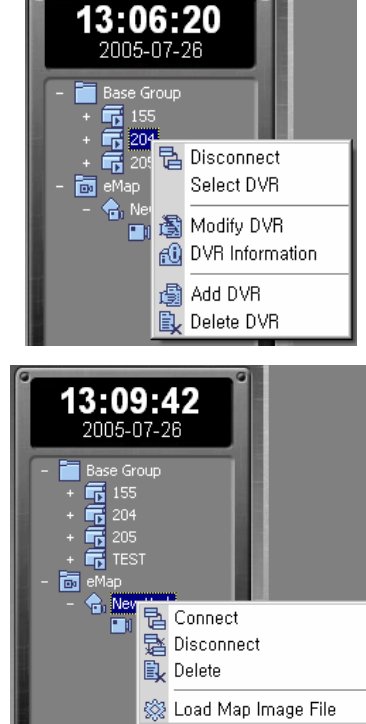

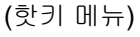

# **3.2.3 Config**

SMS를 통하여 원격에서 DVR의 설정을 변경할 수 있지만, 이 기능은 사용자 비밀번호로 보호하고 있다. Config의 그래픽 사용자 환경과 구성은 다음 그림과 같다.

Save 버튼을 클릭하여 현재의 설정을 저장하고 Open 버튼을 클릭하여 저장된 설정을 불러올 수 있다.

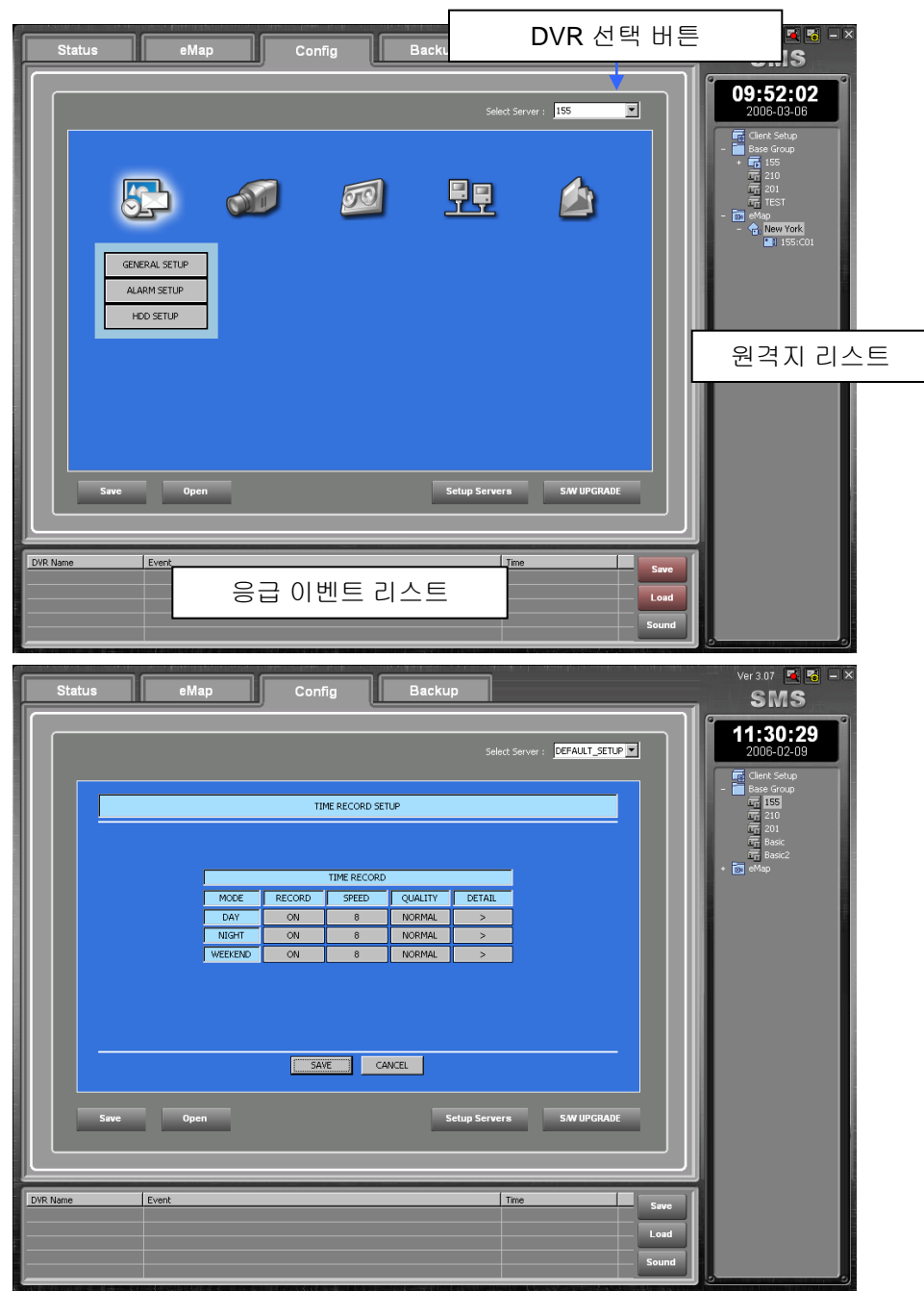

원격 DVR의 대부분의 메뉴를 제어할 수 있다. "Select Server"를 클릭하여 먼저 DVR을 선택한다. DVR의 그래픽 사용자 환경이 나타나고 메뉴를 변경할 수 있게 된다. 변경된 내용은 DVR에 적용될 수 있다. DVR 메뉴는 DVR 패키지의 매뉴얼을 참고한다.

서브 메뉴의 세부사항을 변경한 후, 변경된 내용을 저장하려면 Save 버튼을 누르고, 저장하지 않고 메뉴로 부터 나오려면 exit 버튼을 클릭한다.

DVR에 변경된 내용을 적용하려면, Setup Servers 버튼을 클릭한다. 그러면 아래의 비밀번호 창이 나타난 다.

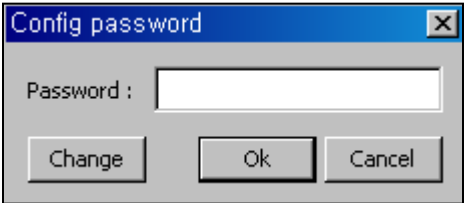

초기 비밀번호는 1234이며 Change 버튼을 클릭하여 변경할 수 있다.

#### **NOTE:** 다른 사용자에 의한 변경을 방지하기 위해 비밀번호가 유출되지 않도록 주의한다**.**

비밀번호를 입력하고 Enter 버튼을 클릭한다. 아래 화면이 나타난다.

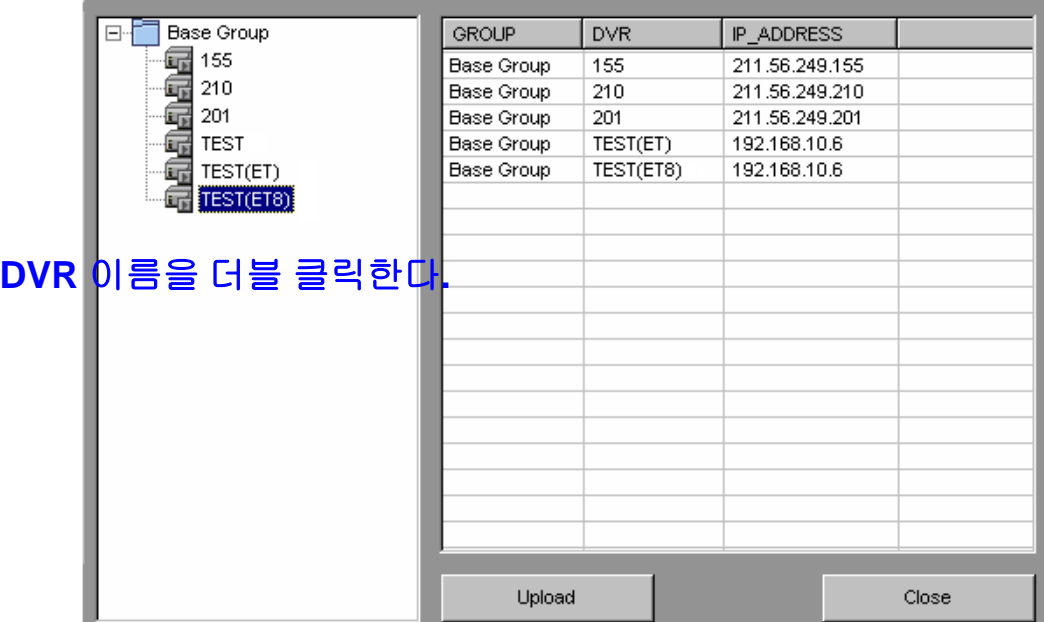

리스트의 DVR 이름을 더블 클릭하면 클릭된 DVR의 리스트가 오른쪽 화면에 나타난다. 설정을 변경하고 싶은 DVR을 리스트 한 후 Upload 버튼을 클릭한다. 그러면 변경된 내용이 선택된 DVR에 적용된다. 이렇 게 하여 같은 설정을 다른 여러 DVR에 적용시킬 수 있다.

또한, 변경한 후에 Save 버튼을 클릭하여 설정을 PC에 저장할 수 있으며 PC로부터 저장된 설정을 다시 불 러올 수도 있다.

Save 버튼을 클릭하면, 당 설정은 "C:\Program Files\SMS\Backup\Config" 폴더에 저장된다.

### 소프트웨어 업그레이드

SMS Config페이지의 소프트웨어 업그레이드 기능을 사용하여 원격에서 DVR을 업그레이드 할 수 있다. S/W UPGRADE 버튼을 클릭하면 다음 창이 나타난다.

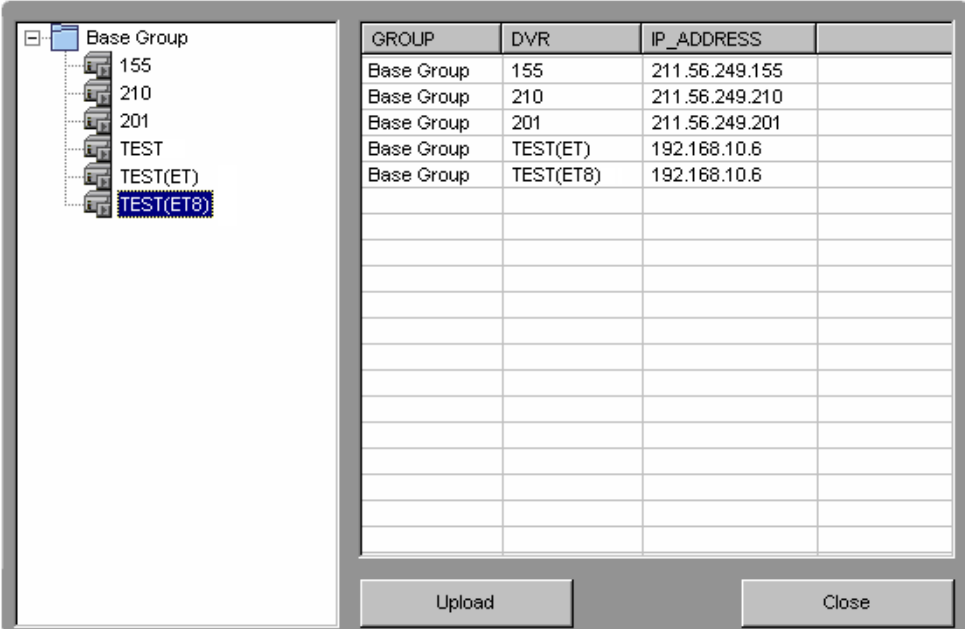

### **3.2.4 Backup**

SMS 백업은 4개의 다른 백업 페이지로 구성되어 있으며, 4가지 다른 방법으로 녹화된 영상을 백업할 수 있 다. 직접, 이벤트, 예약, CD 백업 등.

#### 직접 백업

- 1. DVR 선택 버튼을 눌러 백업할 DVR을 선택한다.
- 2. DVR을 선택하면 달력에 녹화된 영상이 있는 날짜가 파랗게 표시된다.백업하려는 날짜를 클릭한다.
- 3. 날짜를 선택하면 영상이 녹화된 시간이 시간 리스트에 파랗게 표시된다. 선택 바를 움직여 원하는 시 간을 선택한다.
- 4. 채널 리스트에서 백업하려는 채널을 더블 클릭한다. 선택된 채널은 다운로드 리스트에 표시된다.
- 5. "Start Download" 버튼을 누른다.
- 6. "Mini Player"를 이용하여 다운로드 된 영상을 재생할 수 있다. 다운로드 리스트에서 다운로드 된 영 상을 더블 클릭하면 미니 플레이어가 실행된다.

다운로드 된 파일은 "C:\SMS\Backup\Direct\Server Name\Date"폴더에 저장된다.

#### **NOTE:** 미니 플레이어는 다운로드가 완료된 파일만 재생할 수 있다**.**

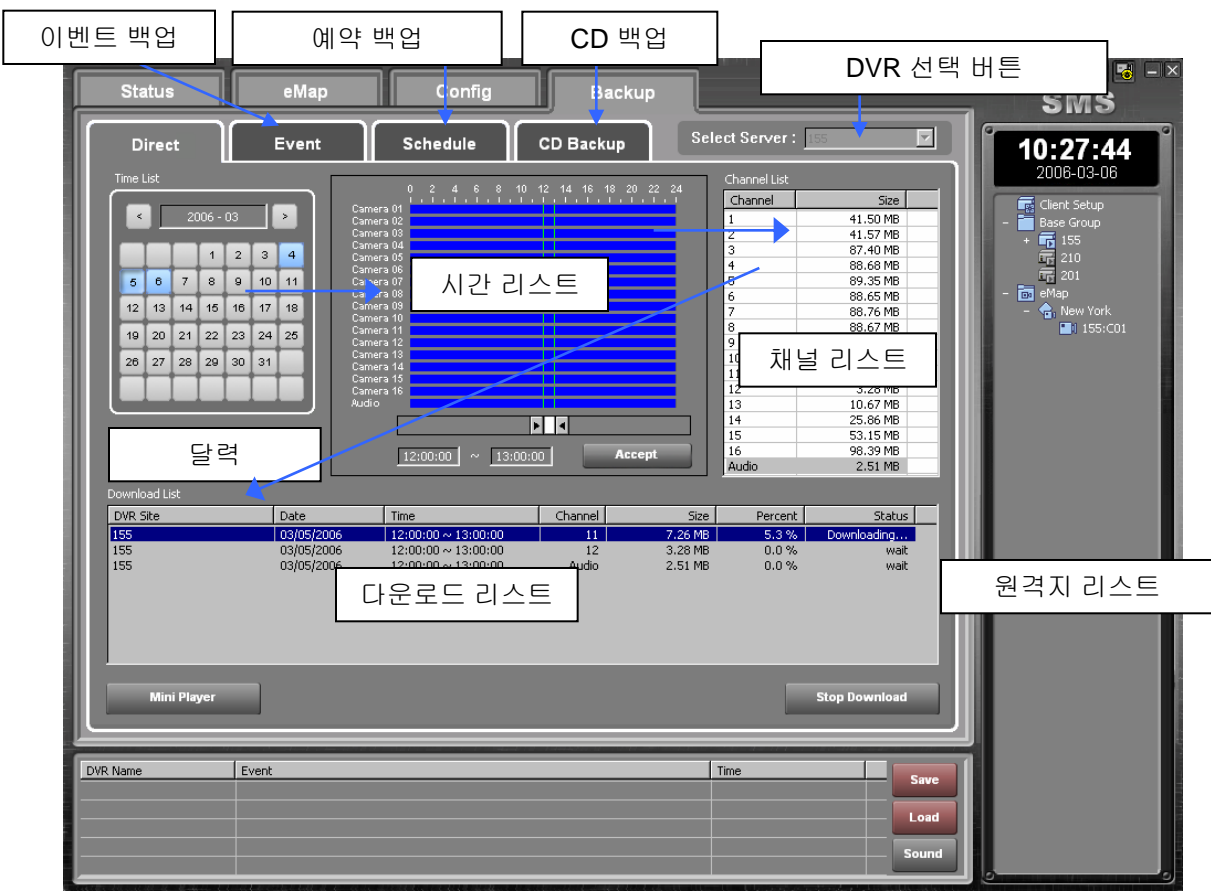

#### 이벤트 백업

이벤트 백업이라는 것은 DVR로부터 PC로의 실시간 이벤트 백업을 말한다. 아래의 화면에서 채널, 시간, 날짜를 선택한다. "Add Event Backup" 버튼을 누르면 다운로드 리스트에 새로운 리스트가 생성된다. "Start" 버튼을 누르면, SMS는 이벤트가 있는 영상의 다운로드를 시작한다.

#### 주의**: DVR** 메뉴에서 이벤트 설정의 동작에서 영상전송 기능을 켠다**.**

이 기능은 정확한 시간과 날짜에 대한 이벤트 영상을 다운로드 할 때 유용하다.

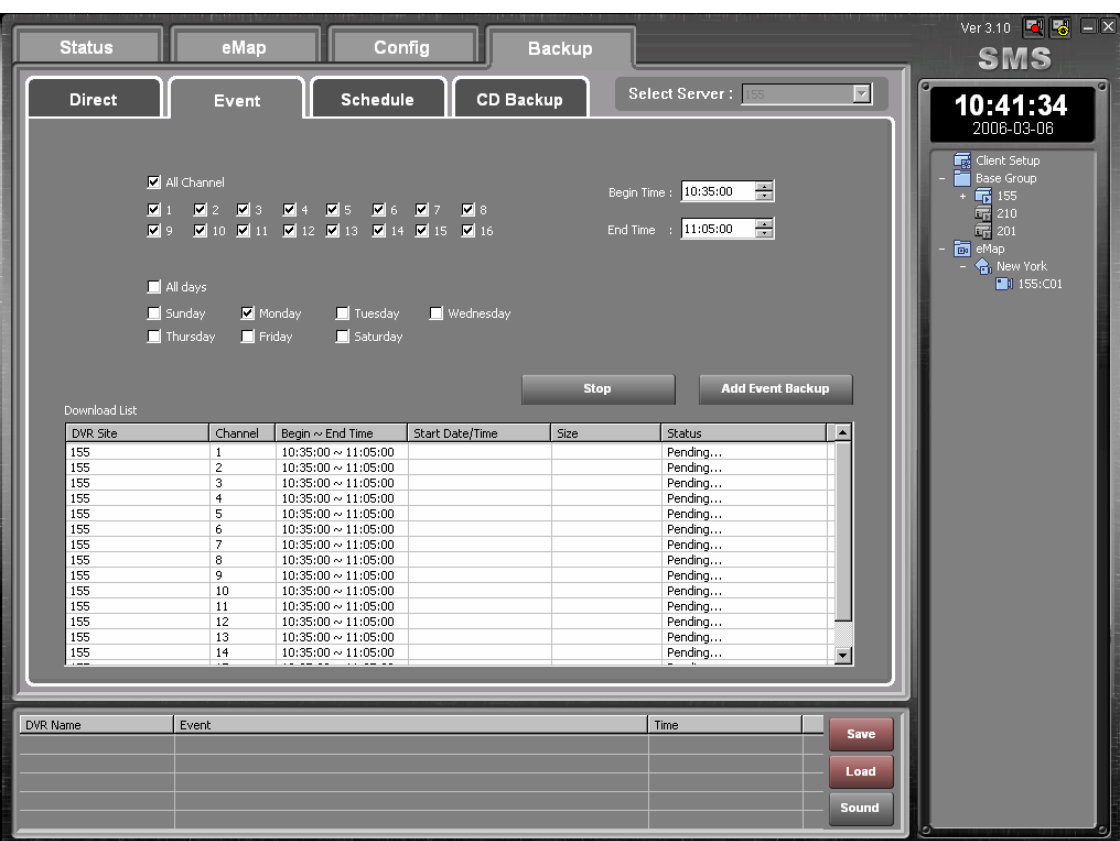

#### 예약 백업

예약 백업은 지정된 시간에 저장된 영상을 다운로드 하는 타이머 백업 기능이다.

- 백업하려는 DVR을 선택한다.
- 백업하려는 채널과 요일을 선택한다.
- 시작 시간과 마칠 시간을 설정한다.
- 다운로드 시작 시간을 설정한다.
- "Add Schedule Backup" 버튼을 누른다.
- SMS는 지정된 다운로드 시작 시간에 다운로드를 시작한다.

다운로드 된 파일은 "C:\SMS\Backup\Schedule\Server Name\Date" 폴더에 저장된다.

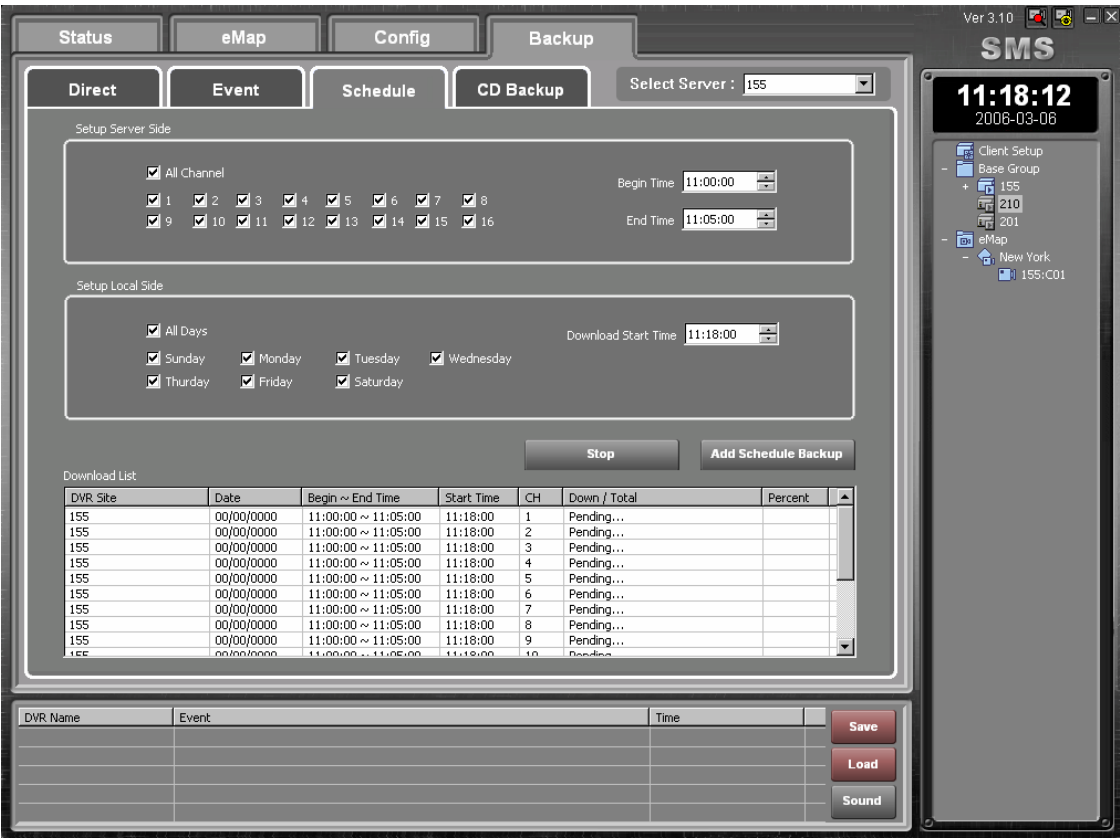

#### **CD** 백업

SMS는 원격지의 DVR에서의 CD 백업을 지원한다. 이것은 SMS 소프트웨어로부터 원격지의 DVR로의 명령으로, 영상은 원격 DVR의 CD-RW 또는 DVD 콤보에 다운로드 된다.

- 다운로드 하려는 DVR을 선택한다.
- 채널을 선택한다.
- 시작 날짜와 시간, 마칠 날짜와 시간을 선택한다.
- "Get List" 버튼을 누르면 다운로드 리스트에 새로운 리스트가 나타난다.
- 다운로드 할 채널을 선택한다.
- "Start Burning" 버튼을 누른다.

### **NOTE:** 파일 크기가 한 장의 **CD**보다 크면 또 다른 **CD**를 넣으라는 메시지가 나타난다**.**

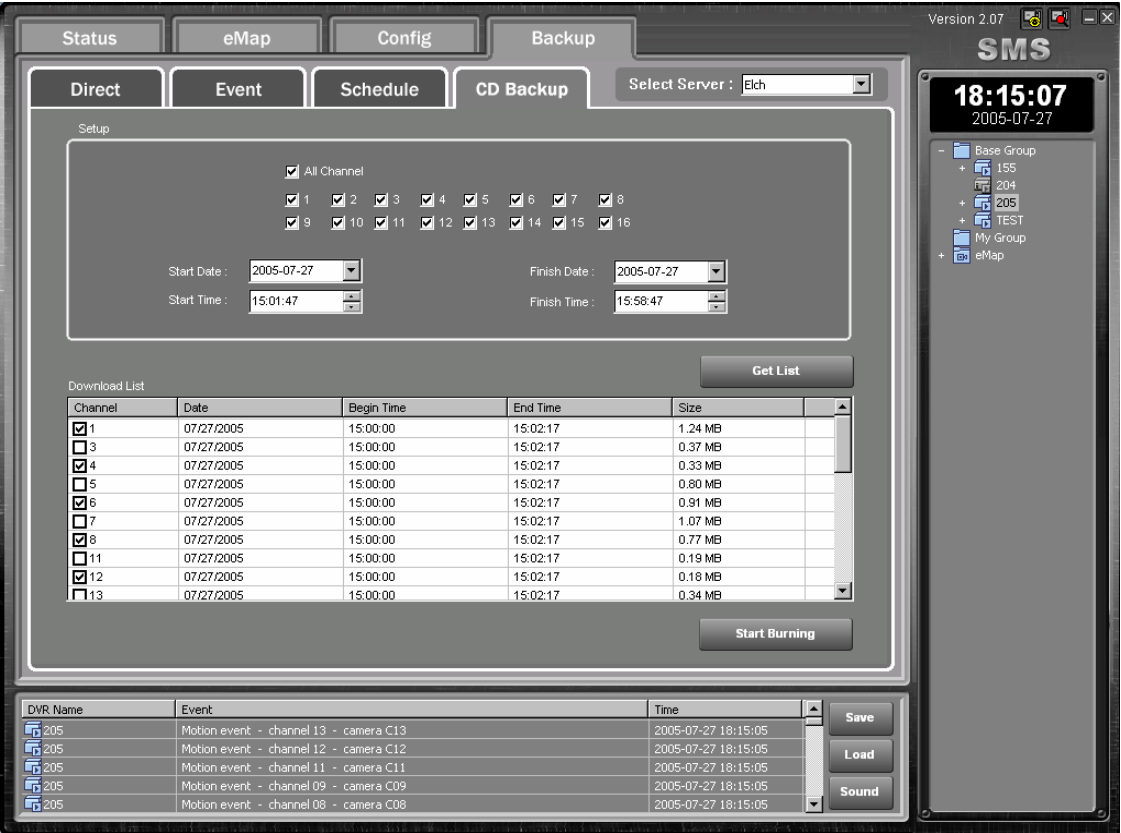

# **Chapter 4. SMS Live Viewer**

# **4.1** 내용

SMS Live Viewer는 강력하고 안정적인 원격 관제 소프트웨어이다. SMS는 각 채널이 녹화된 영상을 재생하 거나 실시간 영상을 보여주며, 하나 또는 여러 원격지의 실시간 영상 및 녹화된 영상을 보여주는 64채널 소 프트웨어이다. 또한 원격지에서 이벤트 발생 시, 이벤트 정보를 표시하고, 사용자가 직접 관련 이벤트 영상 을 검색할 수 있도록 원격지에 액세스 할 수 있다. SMS Live Viewer의 그래픽 사용자 환경은 다음 그림과 같 으며 세부 내용이 표시되어 있다. 각각의 메뉴는 마우스 오른쪽 버튼을 이용한 핫키 메뉴를 지원한다.

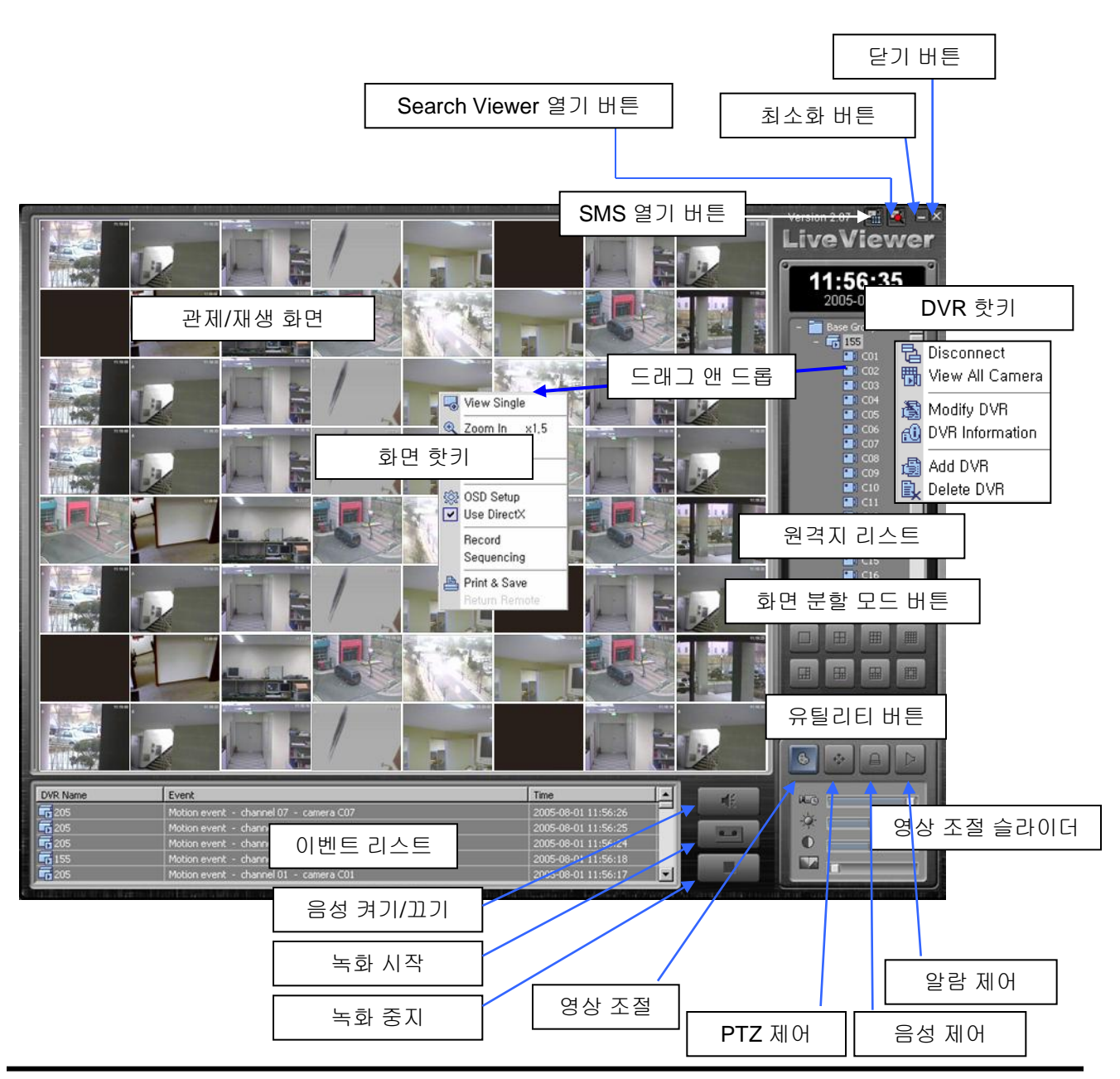

• 관제/재생 화면: 선택된 카메라로부터 영상을 재생한다.

#### **NOTE:** 화면에 "**PB"** 가 표시되는 경우 원격 **DVR**에 영상입력이 없음을 나타낸다**.**

- 화면 핫키: 관제/재생 화면 영역에서 마우스 오른쪽 버튼을 클릭하면 핫키 메뉴가 나타난다.
- 이벤트 리스트: 원격 DVR의 이벤트 로그를 나타낸다.
- 닫기 버튼: 프로그램을 닫는다.
- 최소화 버튼: 프로그램의 창을 최소화 한다.
- Search Viewer 열기 버튼: Search Viewer를 연다.
- SMS 열기 버튼: SMS를 연다.
- 원격지 리스트: 등록된 DVR을 나타낸다.

#### **NOTE: SMS**나 **Search Viewer**에 등록된 **DVR**은 다른 등록 과정 없이 나타난다**.**

• DVR 핫키: 원격지 리스트 영역에서 마우스 오른쪽 버튼을 클릭하면 DVR 핫키 메뉴를 이용할 수 있다.

• 화면 분할 모드 버튼: 단독/2x2/3x3/4x4/6분할/7분할/10분할/13분할/36분할/64분할/전체 화면 모드

• 유틸리티 버튼: SMS Live Viewer의 다양한 유틸리티 프로그램들을 가용하게 한다. (영상 조절, PTZ 제어, 음성 제어, 알람 제어).

- 영상 조절 슬라이더: 보이는 영상을 조절한다. (프레임 비율, 밝기, 대비, 필터 등).
- 실시간 음성: 실시간 음성을 켜거나 끈다.
- 녹화 시작: 녹화를 시작한다.
- 녹화 중지: 녹화를 중지한다.

### **4.2 SMS Live Viewer**의 기능

### 원격지

### ▶ 원격지 추가**/**제거

원격지 리스트 영역에서 마우스 오른쪽 버튼을 클릭한다. 핫키 메뉴가 나타난다. 그룹을 추가하면 여러 개의 DVR을 그룹에 지정할 수 있다. 아래 그림을 참고한다.

아래의 핫키 메뉴로 그룹을 추가하거나 삭제할 수 있다.

DVR을 추가하거나 그룹을 연결/연결 끊기 하거나 그룹 추가/수정/삭제하려면 그룹 위에서 마우스 오른쪽 버 튼을 클릭한다.

핫키 메뉴를 나타내려면 원격 DVR 위에서 마우스 오른쪽 버튼을 클릭한다. DVR을 추가/삭제 /수정 할 수 있 으며, 정보를 볼 수 있다.

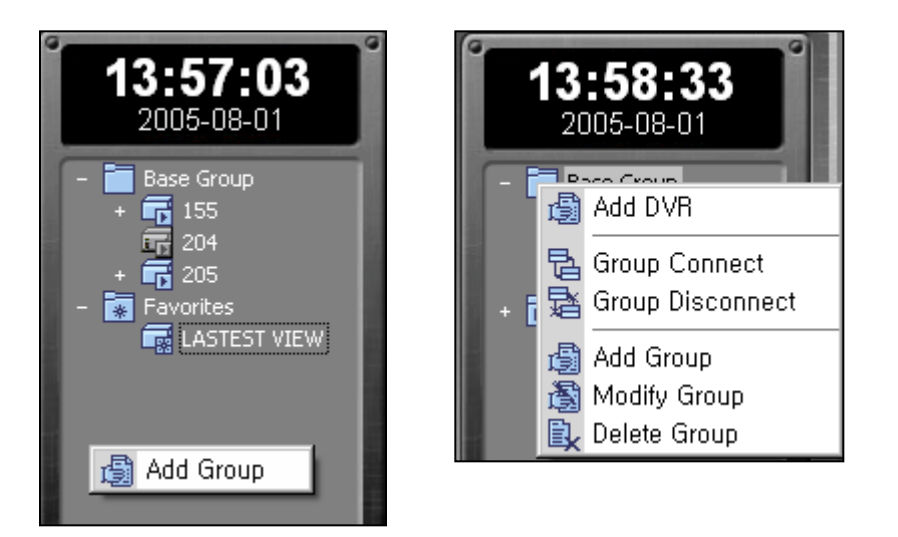

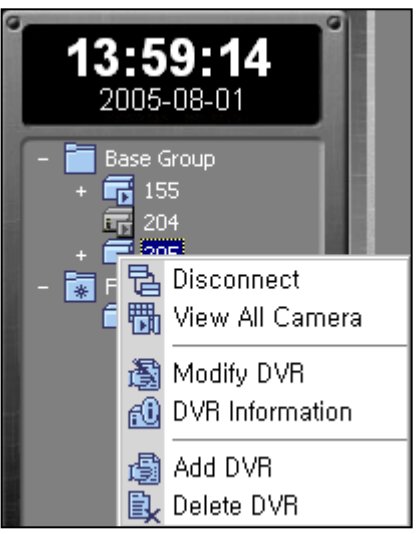

### ▶ 즐겨 찾기 추가**/**제거

즐겨 찾기를 추가/제거 하려면 "Favorites" 위에서 마우스 오른쪽 버 튼을 클릭한다.

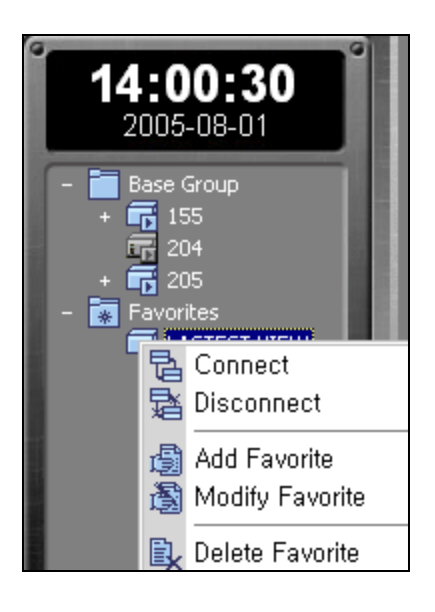

#### ▶ 원격 **DVR** 연결하기

DVR을 더블 클릭하거나 핫키 메뉴의 "Connect" 버튼을 클릭한다. 그리고 나타난 팝업 메뉴의 "All Camera Menu"를 클릭한다. DVR의 모든 채널이 표시된다. 어떤 DVR의 어떤 카메라도 드래그 앤 드롭으로 위치를 지정할 수 있다.

전체 화면 모드 버튼

#### ▶ 화면 분할 모드

화면 분할 모드를 선택하려면, 아래의 12개 버튼 중 하나를 선택한다.

모든 채널이나 전체 화면 모드를 선택할 수 있다.

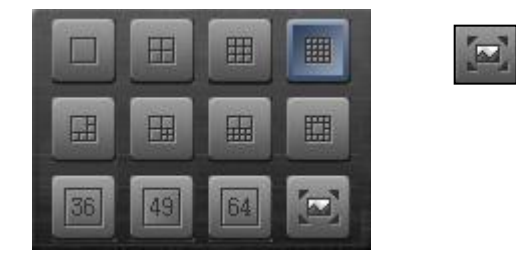

#### ▶ 단독 화면 모드

단독 화면 모드로 특정한 영상을 보려면, 마우스의 커서를 특정 영상으로 옮긴 후 더블 클릭한다.

#### ▶ 이전 화면 모드로 돌아가기

단독 화면 모드에서 이전 화면 모드로 돌아가려면 관제/재생 창에서 더블 클릭한다.

#### ▶ 화면 핫키 메뉴

아래의 핫키 메뉴를 나타내려면, 관제/재생 창에서 마우스 오른쪽 버튼을 클릭한다.

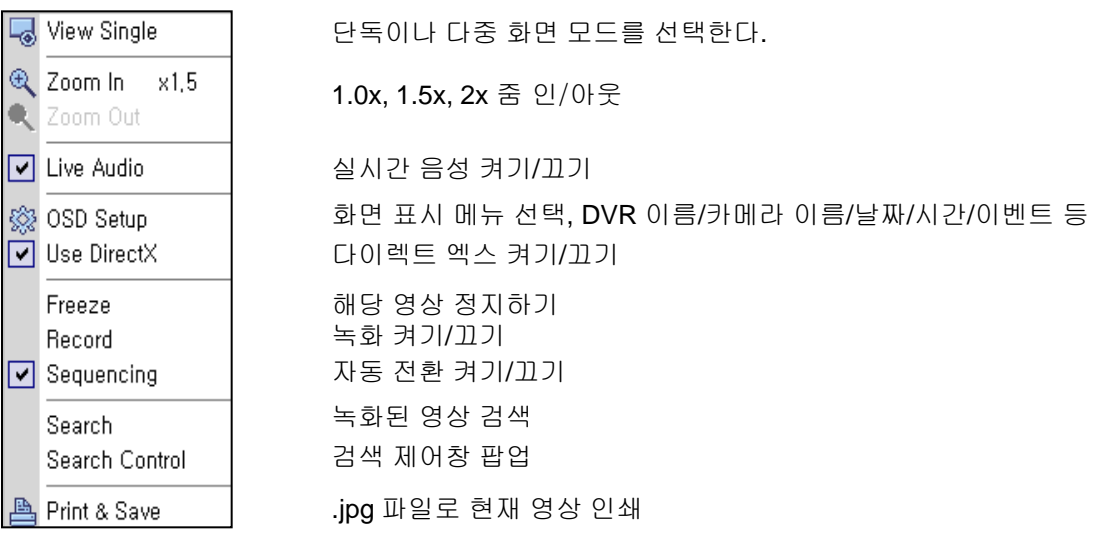

### 유틸리티 버튼

### ▶ 영상 조절 슬라이더

아래의 슬라이더를 조절함으로써 프레임 비율, 밝기, 대비, 필터를 조절한다.

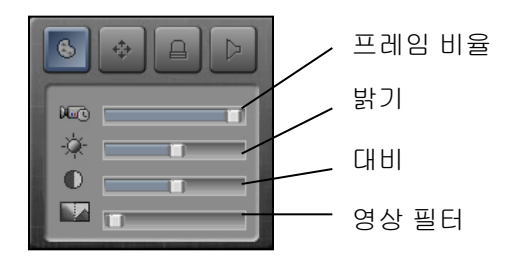

### ▶**PTZ** 제어

아래의 제어 패드로 연결된 PTZ 카메라를 제어한다.

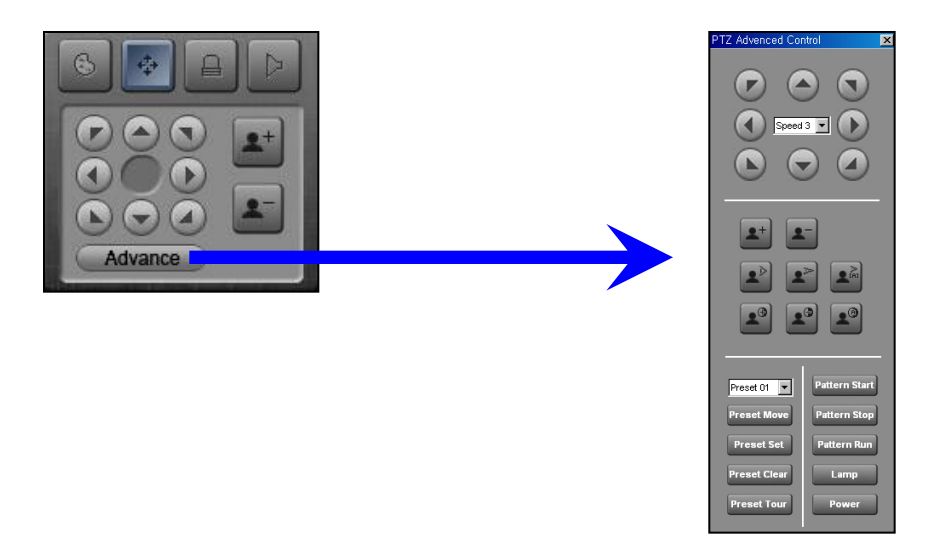

### ▶알람**/**음성 제어

아래의 제어 패드를 통해 알람이나 음성을 제어한다. 선택창에서 DVR을 선택하면 알람을 제어하거나 음성 을 켜거나 끌 수 있다.

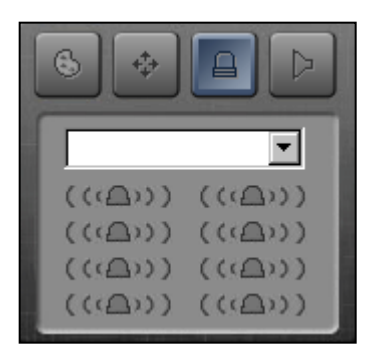

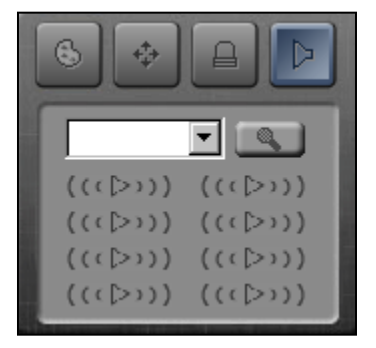

# **Chapter 5. SMS Search Viewer**

# **5.1** 내용

SMS Search Viewer는 원격 DVR이나 PC의 녹화된 영상을 검색하거나 재생하는 원격 검색 프로그램이다. 시간 검색, 재생, 파일 저장, 파일 인쇄 등의 기능이 가능하다. 프로그램의 기능들은 아래와 같다.

- 시간과 이벤트 검색
- 줌
- 다양한 고급 영상
- 현재 영상 저장
- 현재 영상 인쇄

검색 기능은 녹화된 영상을 날짜/시간에 의해 검색하고 찾아낸 영상을 재생하는 일련의 과정을 말한다.

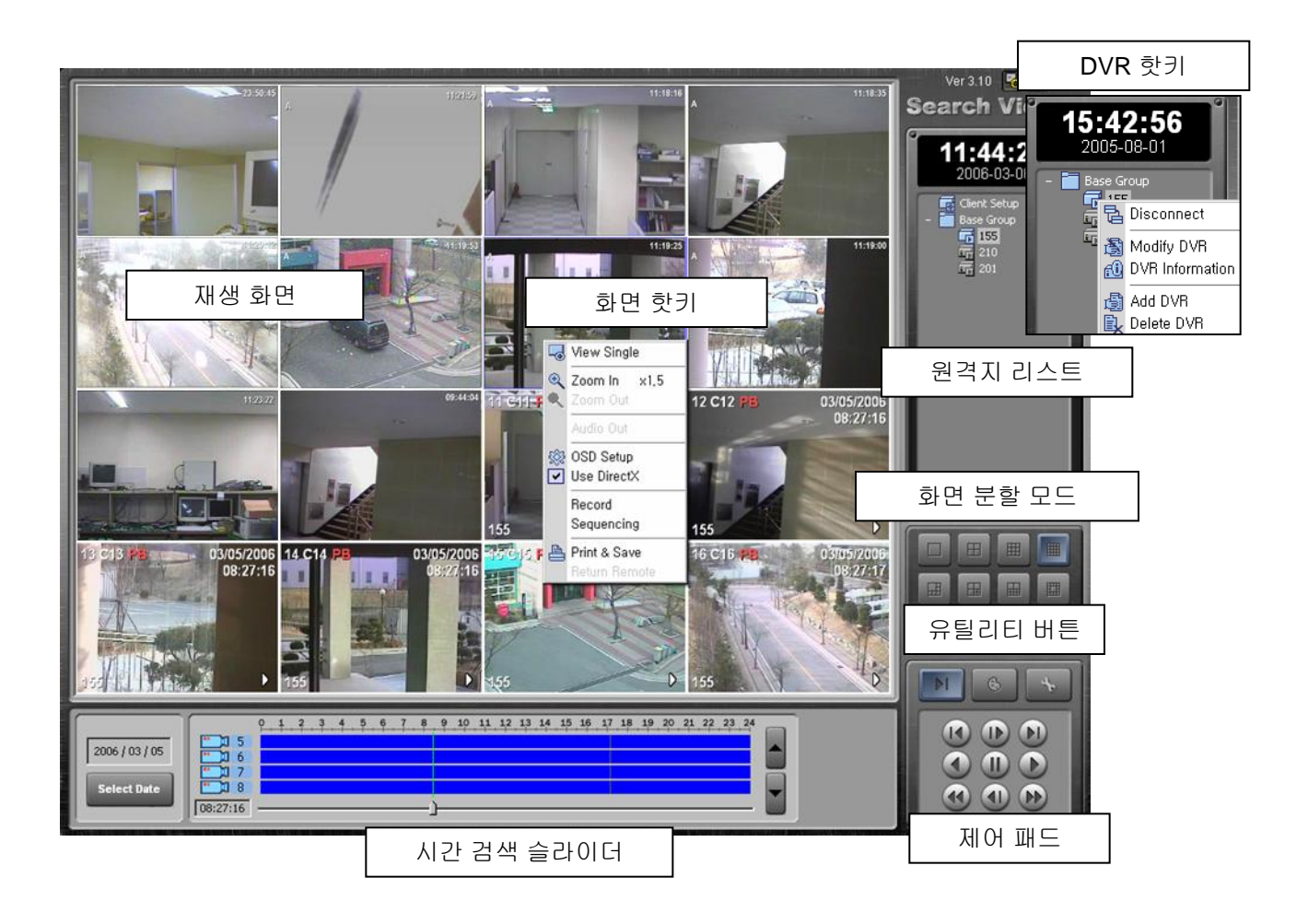

### **5.2** 시간 검색

시간 모드에서 시스템은 녹화된 영상을 날짜/시간에 의해 검색하고 찾아낸 영상을 재생한다. 달력의 날짜를 선택함으로써 시간 검색을 시작한다. 녹화된 영상이 존재하는 날짜는 파란색으로 표시된다. 검색 모드로 들 어가면 녹화 상태 테이블에 선택된 날짜의 가능한 녹화 정보가 나타난다.녹화된 데이터는 시간 단위에 의해 표시된다. 녹색 선은 재생될 시간을 나타낸다. 특정한 시간으로 포인터를 드래그 앤 드롭하여 재생하려는 시 간을 선택한다. 한 시간 단위로 선택된 영상이 재생된다.

다른 날짜의 영상을 보려면 "Select Date" 버튼을 클릭하여 다른 날짜를 선택한다.

# **Chapter 6. DvrPlayer**

# **6.1** 내용

DvrPlayer는 자체 영상 파일을 위한 1채널 재생 플레이어이다. DvrPlayer가 설치되면 영상을 재생하기 위해 윈도우와 같이 드래그 앤 드롭 등을 지원한다. AVI, JPEG 파일 변환, 인쇄 등이 지원된다.

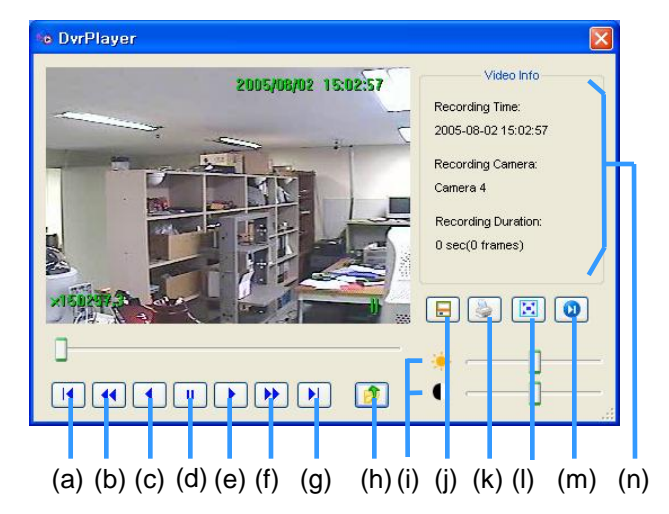

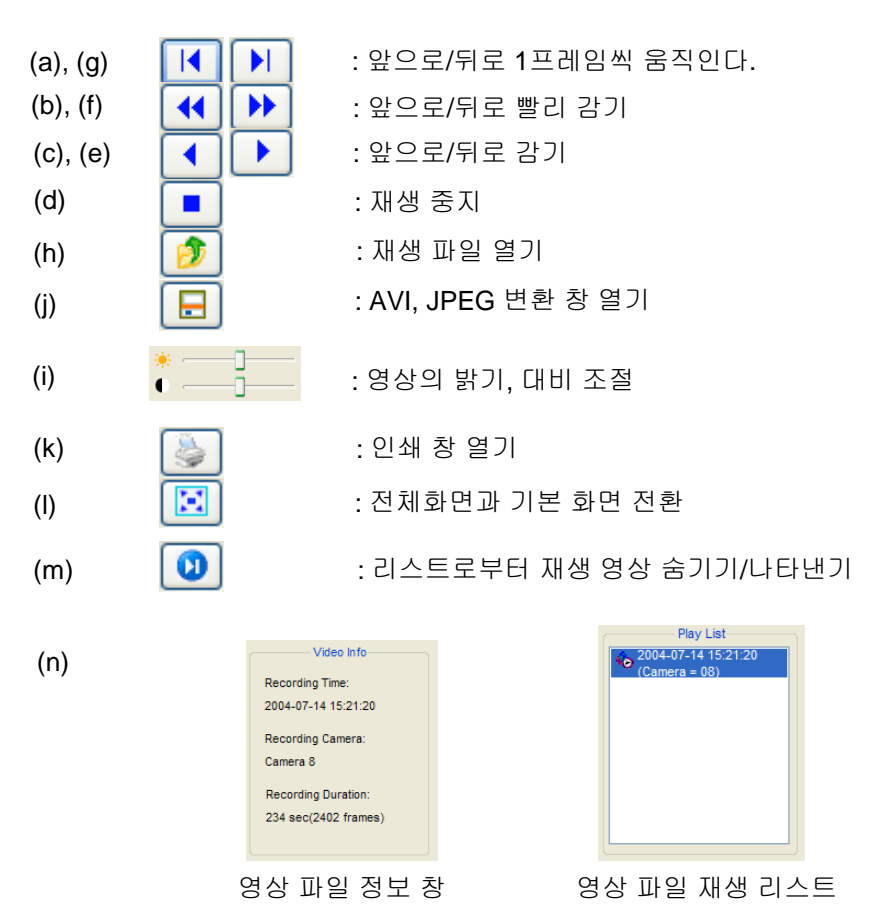

# **6.2** 드래그 앤 드롭

DvrPlayer는 드래그 앤 드롭을 지원한다. 다음 내용을 참고한다.

1. DvrPlayer로부터 재생되는 화면을 저장 위치로 드래그 하면 영상은 Jpeg. 파일로 저장된다. 윈도우 XP 시스템은 생성된 날짜와 시간을 이용하여 파일이름을 붙인다.

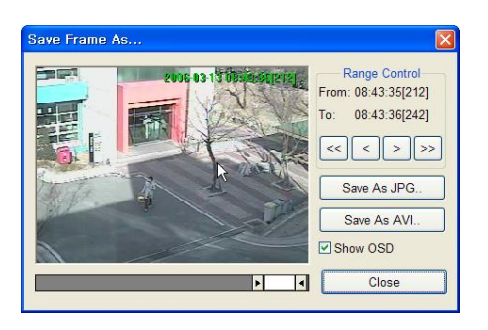

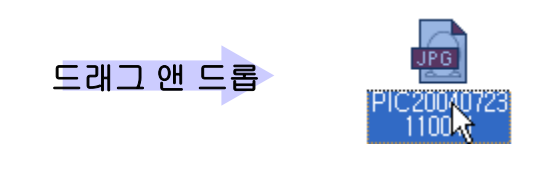

2. 엑셀, 워드 등과 같은 마이크로 소프트 오피스 프로그램으로 드래그 앤 드롭할 수 있다. 다음 그림은 워드로 드래그 앤 드롭이 가능함을 보여준다. 

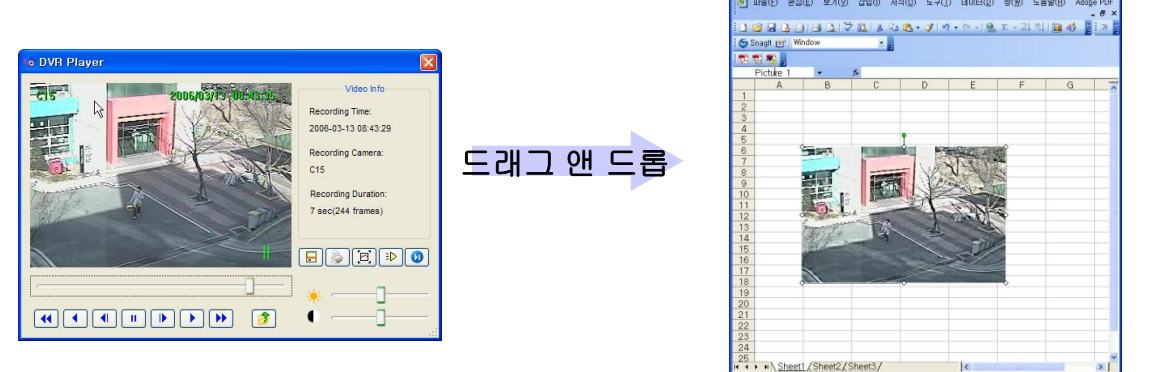

3. DvrPlayer는 윈도우 탐색기로부터 드래그 앤 드롭을 통해 단독 또는 다중의 영상 파일의 재생이 가능 하다.드래그 된 파일은 재생 리스트에 순차적으로 추가된다.

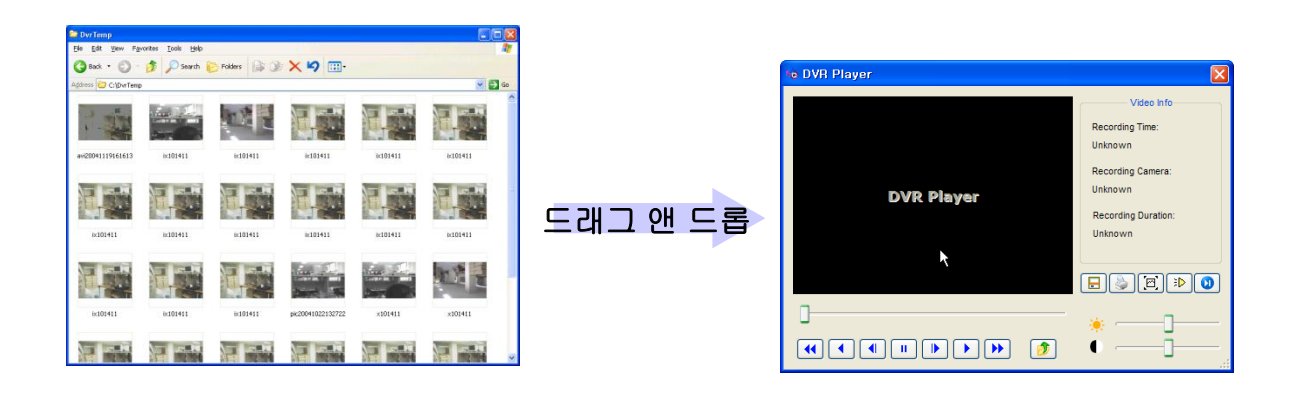

# **6.3** 영상 저장

(c) (d) HC ાના

<<

>>

⋗

Save As JPG...

Save As AVI...

(e)

(f)

(g)

(h)

DvrPlayer는 독창적인 영상 포맷을 JPEG, AVI 파일로 변환할 수 있다. 추가적인 영상 코덱을 사용하면 MPEG4, DVIX 파일로의 변화도 가능하다.

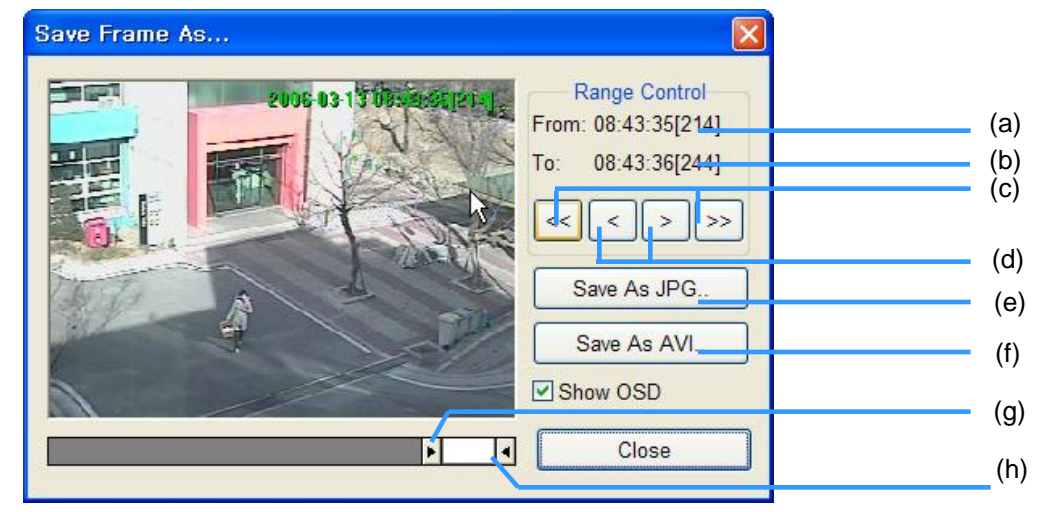

- : 첫 프레임 정보를 보여준다. (HH:MM:SS[프레임 수]) (a) From:  $15:22:29[725]$
- : 마지막 프레임 정보를 보여준다. (b) To:  $15:24:13[1785]$ 
	- : 첫 프레임 위치를 이동한다. 해당 프레임이 표시된다.
	- : 마지막 프레임 위치를 이동한다. 해당 프레임이 표시된다.
	- : 첫/마지막 프레인의 앞으로/뒤로 5프레임 이동한다.
	- : 첫/마지막 프레인의 앞으로/뒤로 1프레임 이동한다.

: 표시된 화면 프레임을 JPEG 파일로 저장한다.

: 사용자가 지정한 구간의 영상을 AVI 파일로 저장한다.

1. 압축 없이 저장 : 일반적으로 작은 영상 파일로 저장하는 것이 적당하다. 예를 들어, 압축 없이 1시간 이상의 큰 파 일은 1GB를 초과하며, 윈도우 미디어 플레이어나 다른 타입의 영상 플레이어로는 재생되지 않는다.

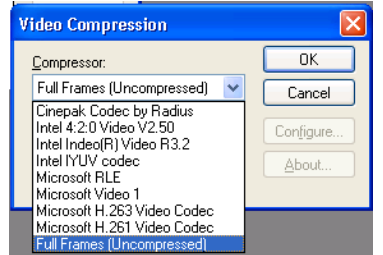

2. 압축 코덱 사용 : 1시간 이상의 큰 파일을 AVI 파일 포맷으로 저장하는 것이 가능하다. 압축을 사용하 여 만들어진 파일은 용량이 작다. 24 Bit RGB 코덱 형식이 지원되며, 대부분의 최신 코덱이 지원된다. 다음의 리스트는 윈도우에 설치된 코덱들이다. 지원되는 코덱은 다음과 같다. Intel Indeo, Microsoft Video 1, Xvid, DivX, 3ivx, Microsoft MPEG-4, Microsoft Windows Media Video 9, M-JPEG V3/2000

### **6.4** 영상 인쇄

DvrPlayer는 안정적인 인쇄 기능을 지원한다.

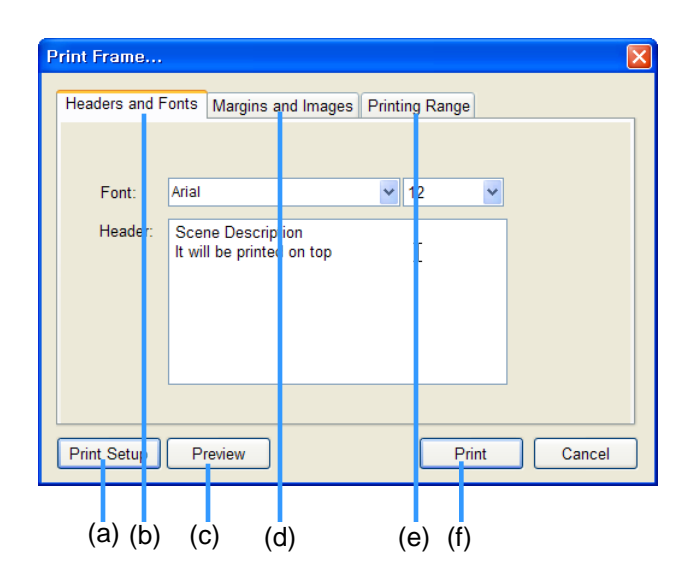

(b) 화면 구성 페이지 (d) 인쇄 여백과 영상 구성 (e) 인쇄 영역 설정 (c) 미리보기 버튼

(a) 인쇄 설정 버튼

(f) 인쇄

1. 화면 구성 페이지: 인쇄하려는 영상의 내용을 입력한다. 추가로 글씨체의 타입과 크기를 설정한다.

2. 인쇄 여백과 영상 구성: 각 페이지의 인 쇄를 위한 프레임 수와 인쇄 여백 설정 또한 페이지당 6개의 영상을 제공한다.

3. 인쇄 영역 설정: 영상 프레임의 인쇄 영역을 설정 한다. 영역은 일시 정지 또는 정지된 영상으로부터 +/- 15 프레임이 가능하다. 최대 프레임에 30페이지 의 인쇄가 가능하다. 영역설정은 "부록 – 영상 저장" 과 같다.

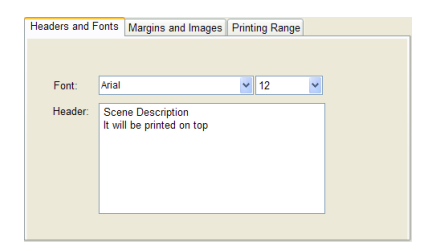

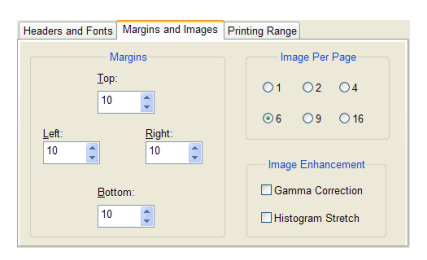

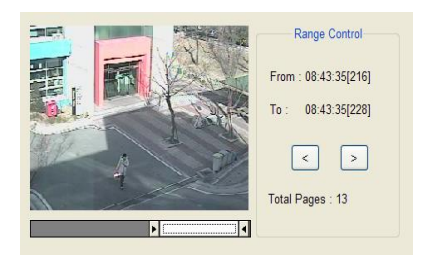

4. 미리 보기 : 인쇄 영역, 페이지당 영상 수(분할 모드), 인쇄 내용 등을 설정한 후에 미리 보기 버튼을 통하여 미리 보기 할 수 있다.

미리 보기 모드에서 인쇄 버튼을 클릭하여 바로 인쇄할 수 있다.

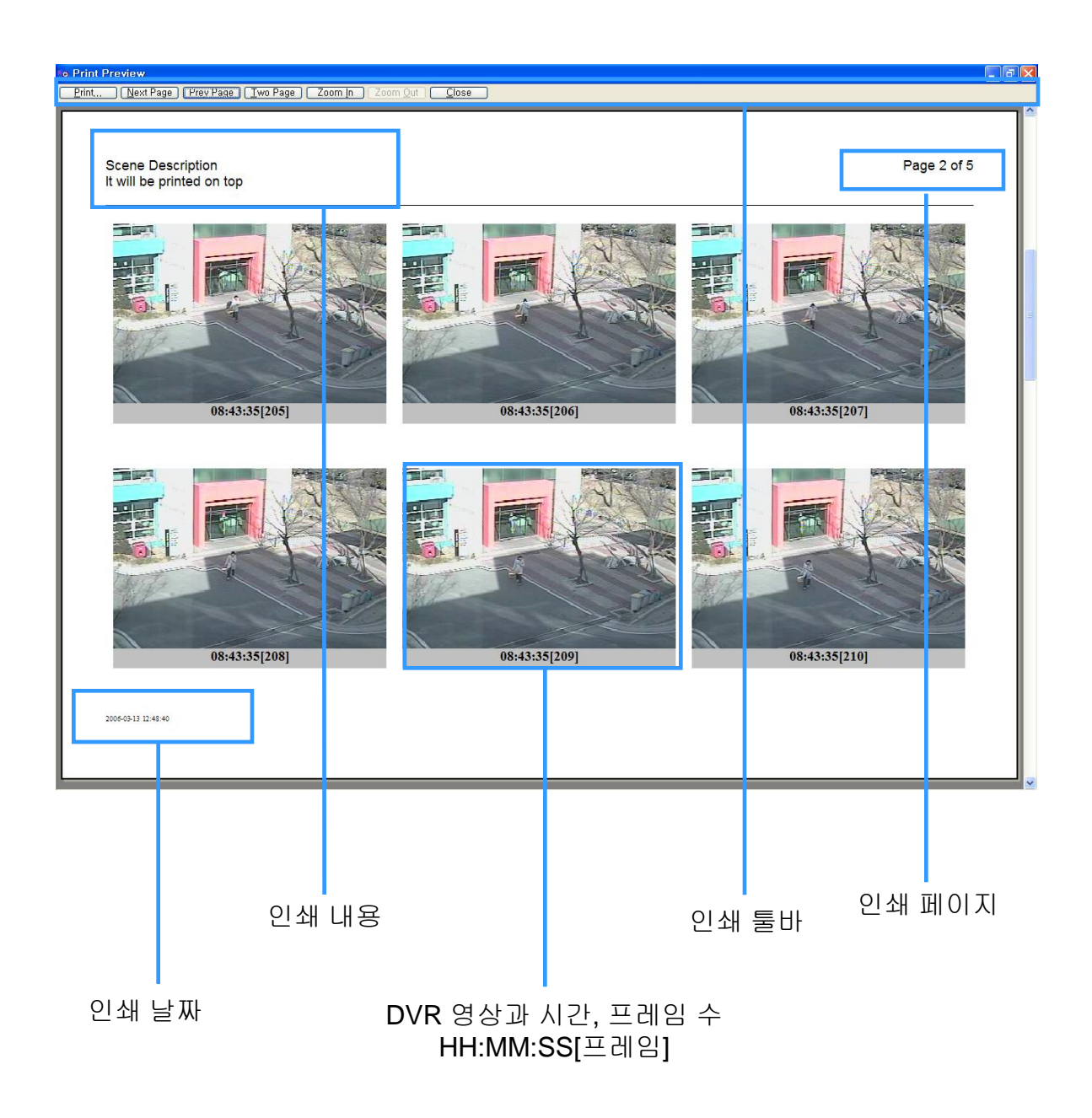